How to Run/Export the Consolidated Annual Performance & Evaluation Report (CAPER) or Annual Performance Report (APR) in HMIS/DV ClientTrack

## Running the Export

1. Login under **"2020 HMIS User"** and click on the file icon on the left-hand side menu as shown below to access the "**Reports".**

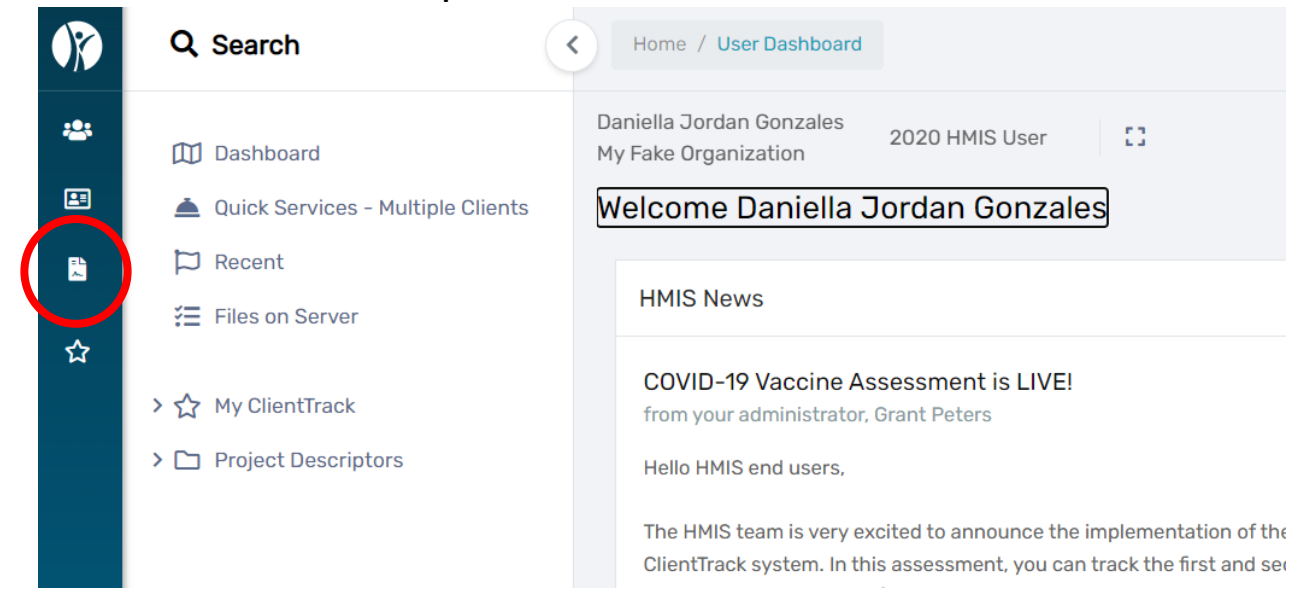

2. Once in the "Reports" screen, **click HMIS Exports** from the white left-hand side menu as shown below. Make sure the white left-side menu is expanded by clicking on the back arrow at the top. A drop-down menu will appear. Select **"CSV APR -2023"** or **"CSV CAPER – 2023"** as shown below.

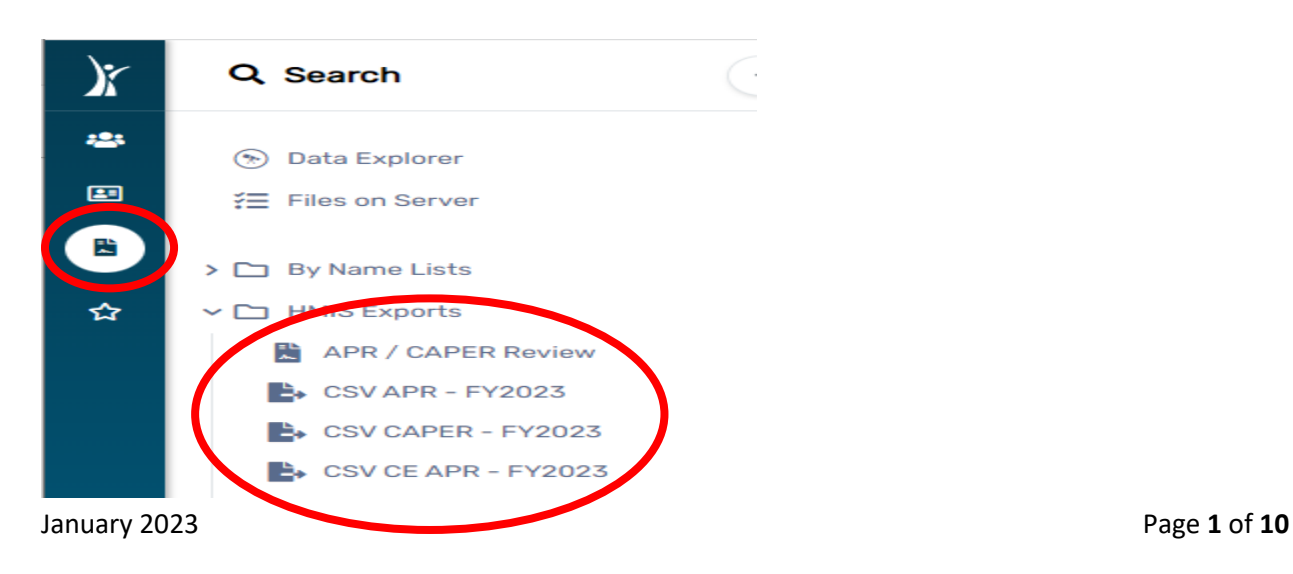

# Setting Export Parameters

1. Set up the export parameters by entering the date range with a predefined option in the drop-down list or enter the date range in the **"Begin Date"** field. Your organization will auto populate.

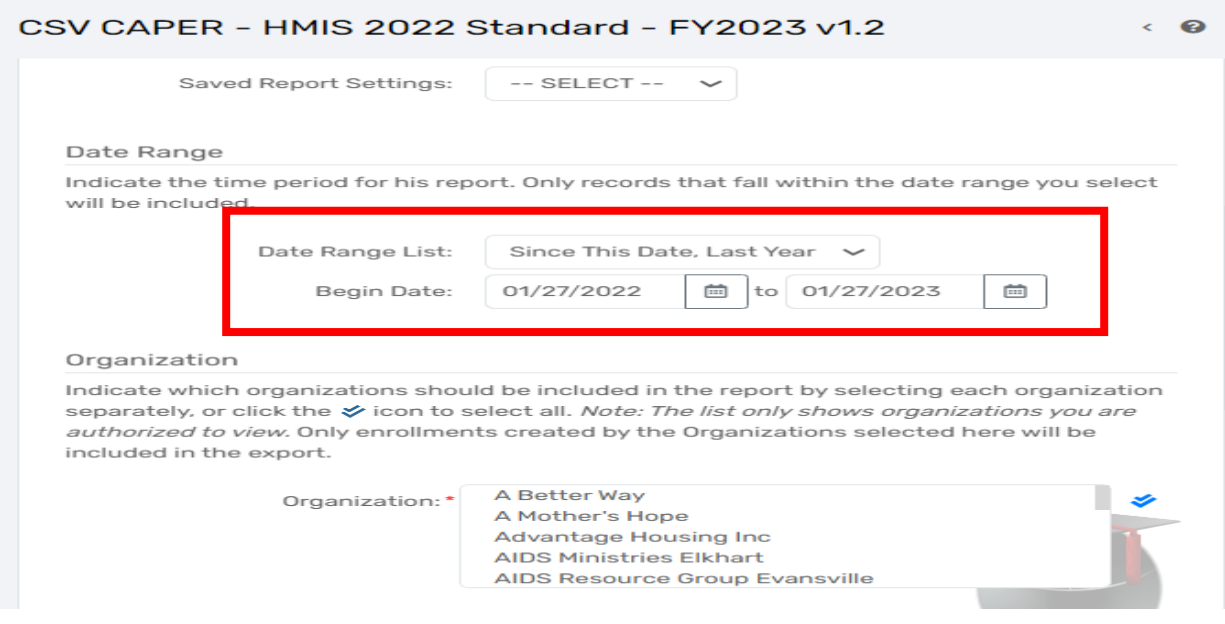

- 2. Leave the **"Filter by Grant(s)"** field blank as this does not work properly and will cause issues when running the report.
- 3. Select the "**Project Type" and "Project (Name)"** for the export. Also select **"Generate Validation File"** by clicking on the checkbox. A check mark should appear when this option is selected successfully.

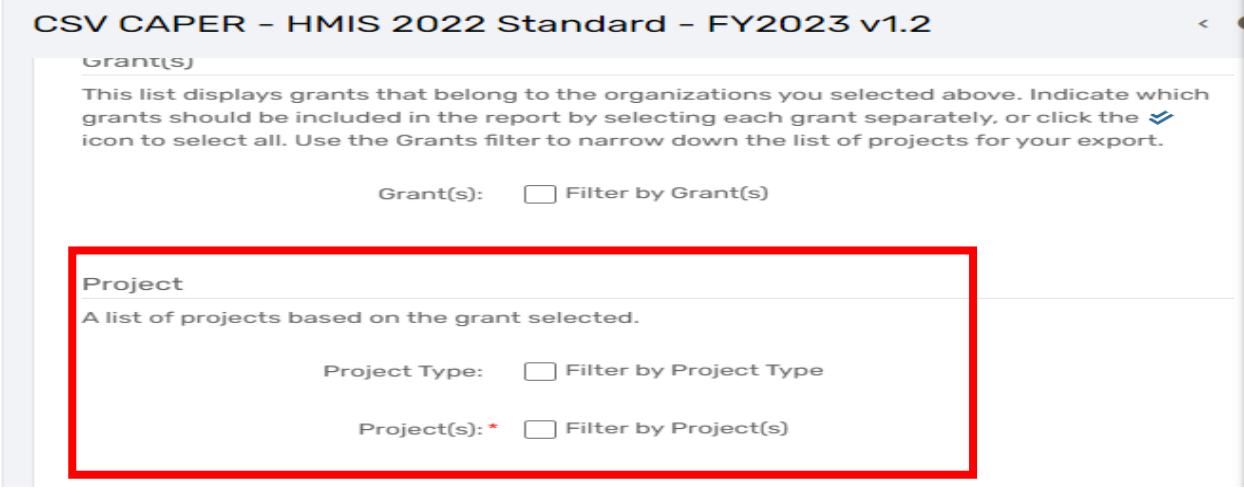

4. Click on **"Run Export"** in the bottom right-hand corner to begin the data export for your program.

## Accessing Export Files & Report Preparation

5. An **"Export Encryption"** window will appear where you set the **"Password"** to protect the files. Enter a password and click **"Done"** to continue with the export.

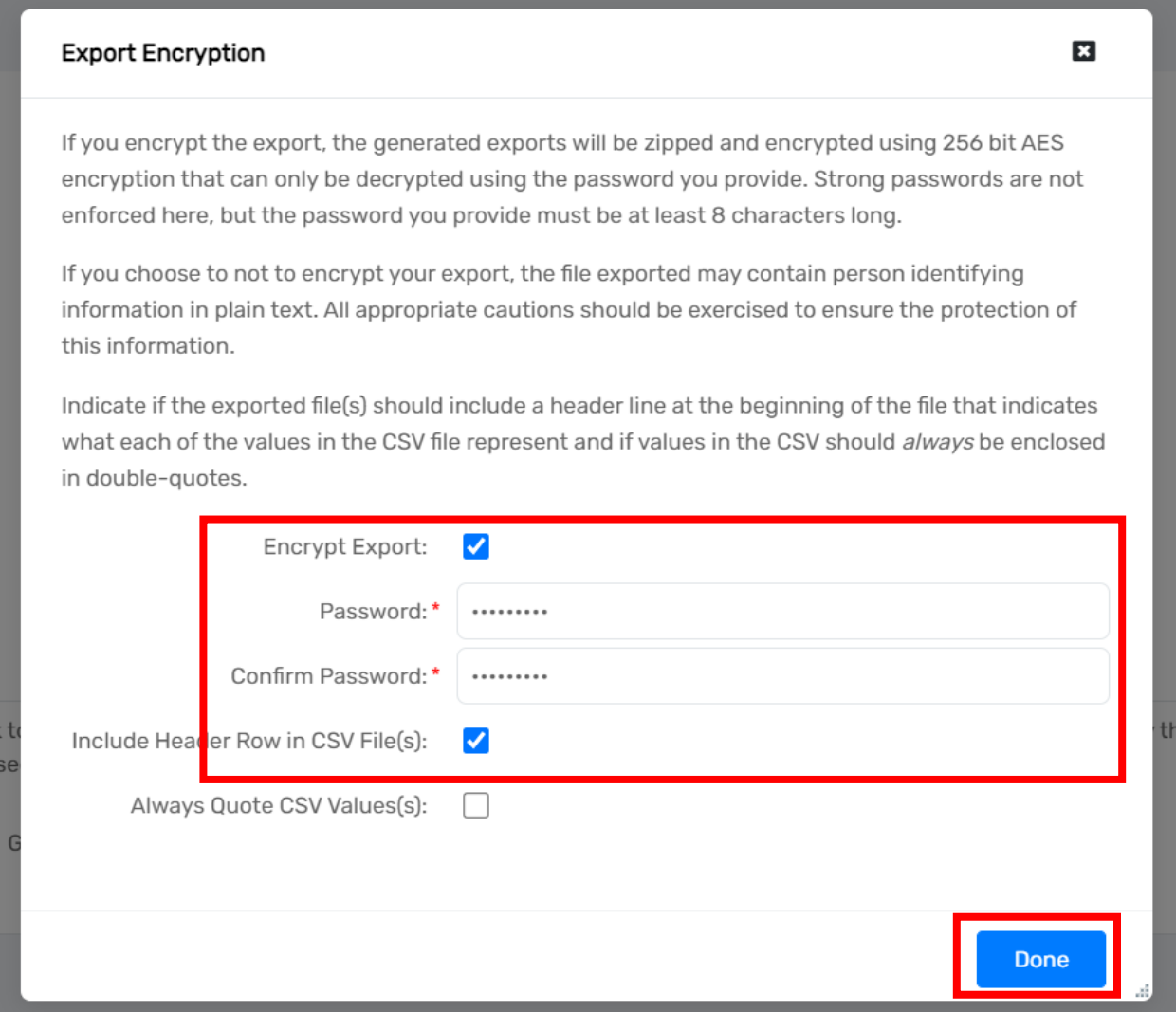

6. A pop-up will appear **"Your export has been queued and will be processed at the next available time."** Click **"OK"**

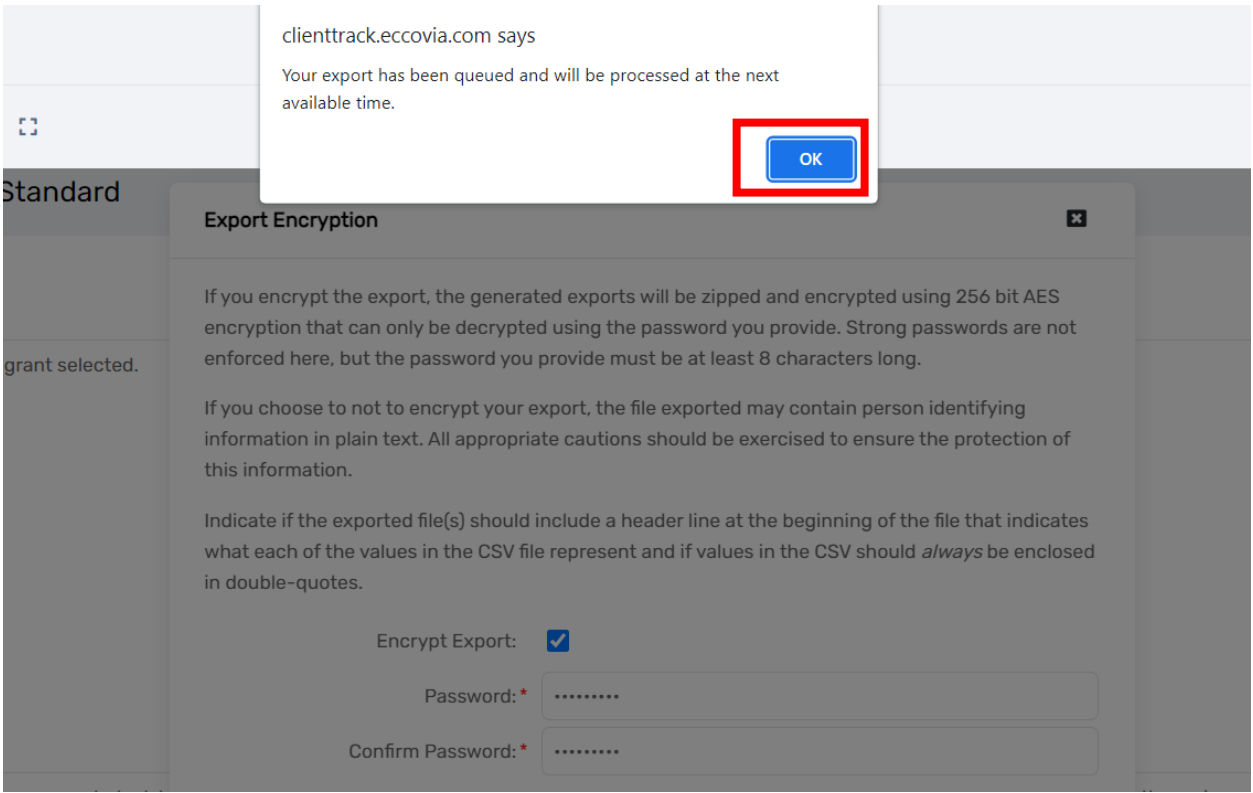

7. **NOTE:** It takes approximately 20 – 30 minutes for the report to load. To check the status of your report, click **"Files on Server"** as shown in the image below

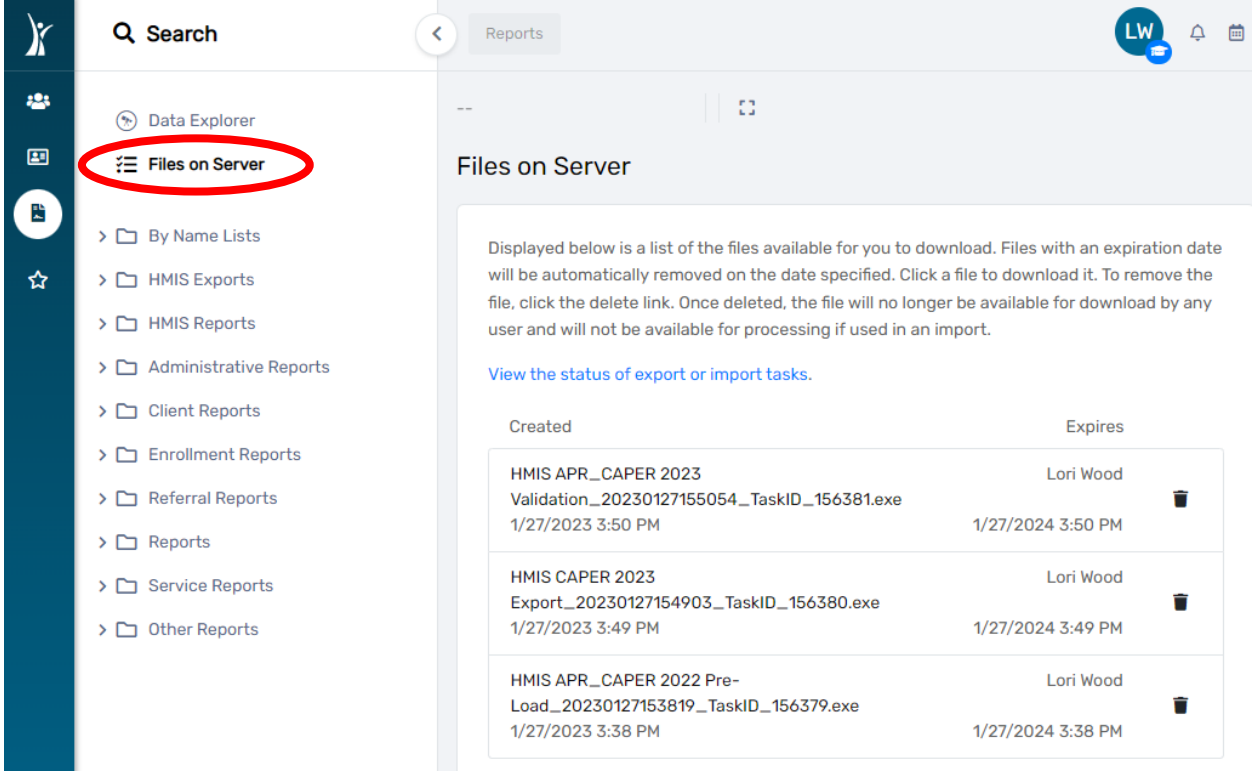

8. The report is ready once three separate files are displayed as indicated in the screenshot below. The following files will appear on the **"Files on Server"** screen once your report is ready.

### **a. For CAPERs:**

- **HMIS APR CAPER 2023 Validation file**
- **HMIS CAPER 2023 Export file**
- **HMIS APR CAPER 2023 Pre-Load file**
	- **b. For APRs:**
- **HMIS APR CAPER 2023 Validation file**
- **HMIS APR 2023 Export file**

### **HMIS APR CAPER 2023 Pre-Load file**

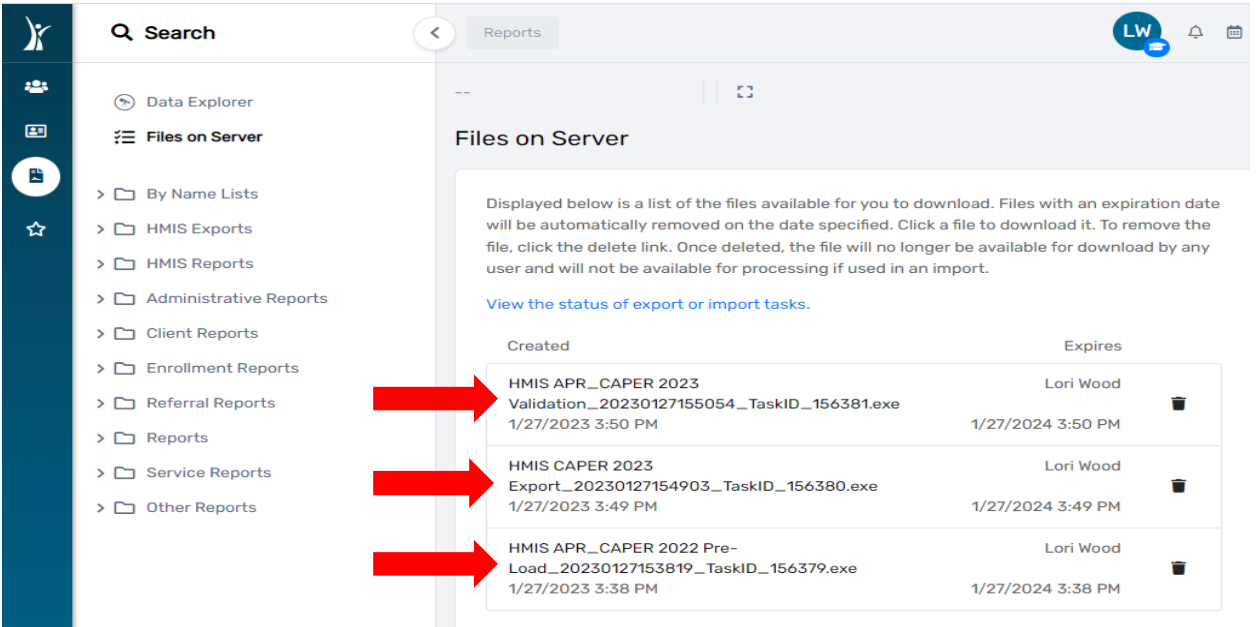

9. Next, click anywhere on **"HMIS APR 2023 Export"** file if running an **APR** as shown in the image below.

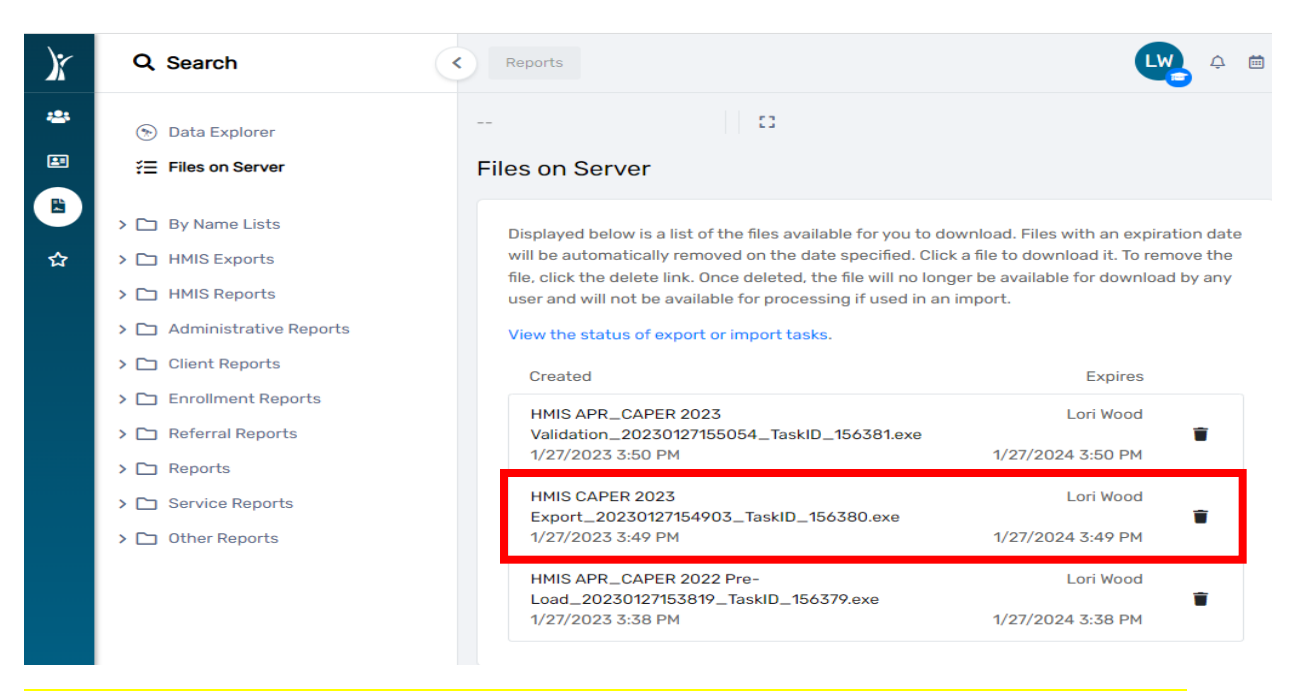

*CAPER: You will download, compress, and upload the "HMIS CAPER 2023 Export" file to SAGE.*

*APR: You will download, compress, and upload the "HMIS APR 2023 Export" file to SAGE.*

**IMPORTANT NOTE:** *SAGE WILL NOT ACCEPT THE "VALIDATION OR PRE-LOAD" FILE. YOU MUST DOWNLOAD, ZIP (COMPRESS), THEN UPLOAD THE "EXPORT FILE" IN SAGE.*

10. After clicking on **"HMIS APR 2023 Export"** file, your screen will display the window shown below. The downloaded file is now visible in the lower left corner of the screen. Right click on the file and select **"Open or Open when done**" as shown below.

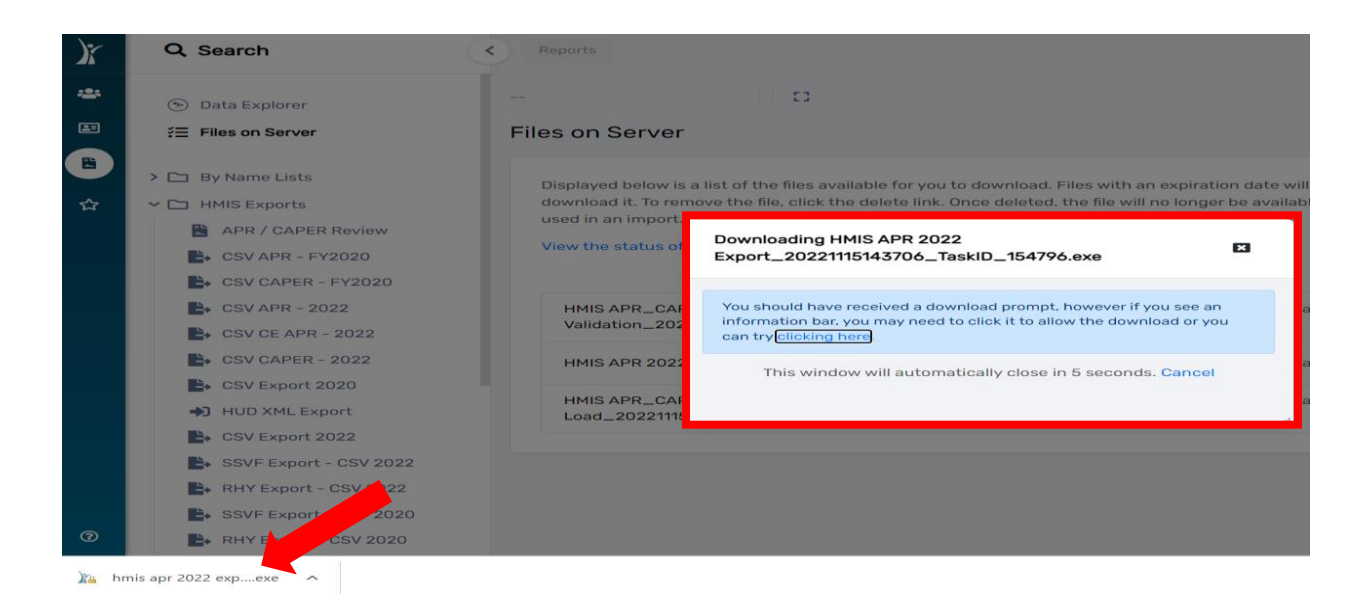

January 2023 Page **6** of **10**

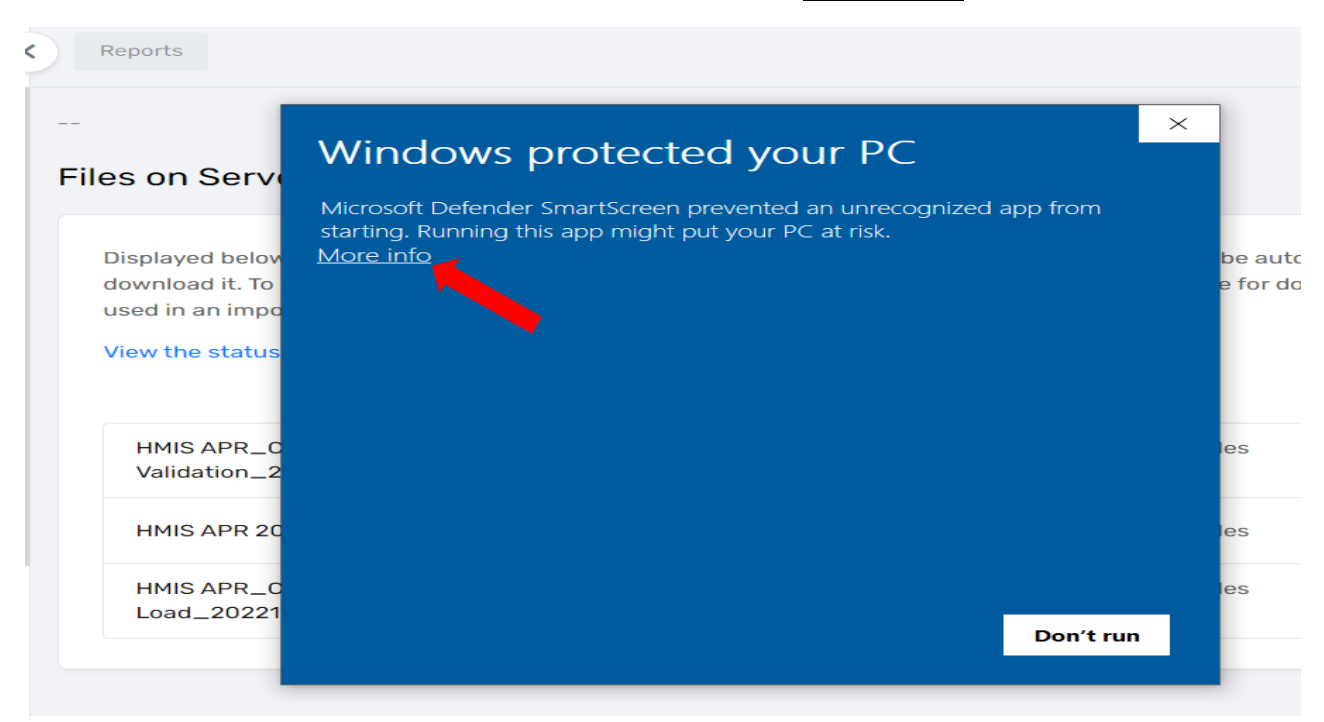

### 11. You may receive the message below. Please click on **"More info"**

12. Next, click the **"Run anyway"** option as seen below

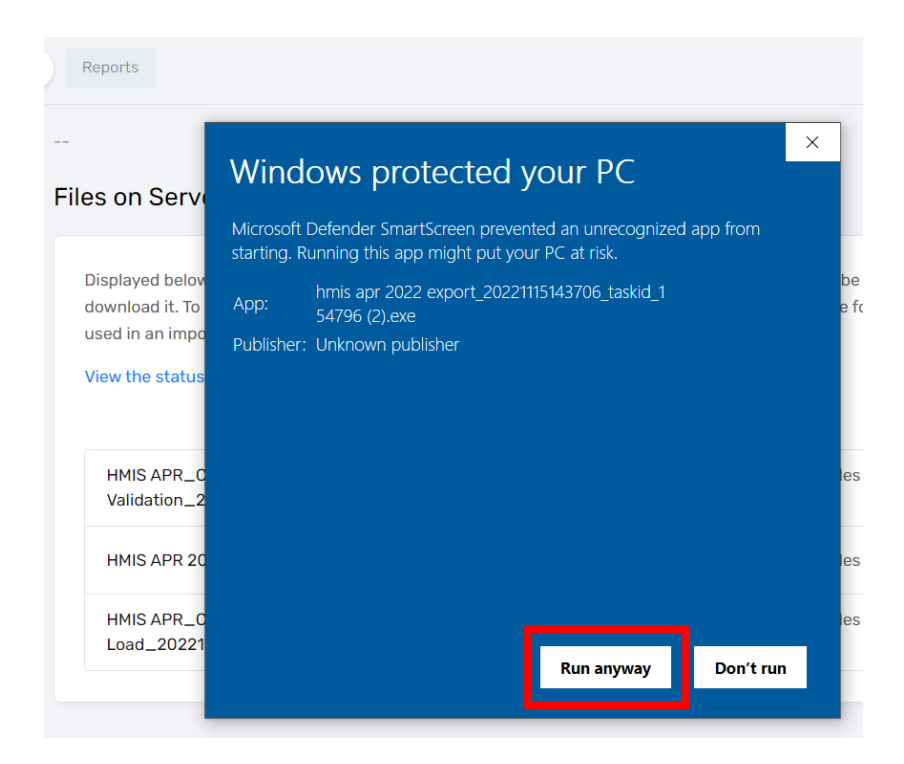

13. Enter the password you created during **Step 4** of this guide, click the check box **"I assume responsibility for the security of the extracted file(s)"**, then select **"Extract"**

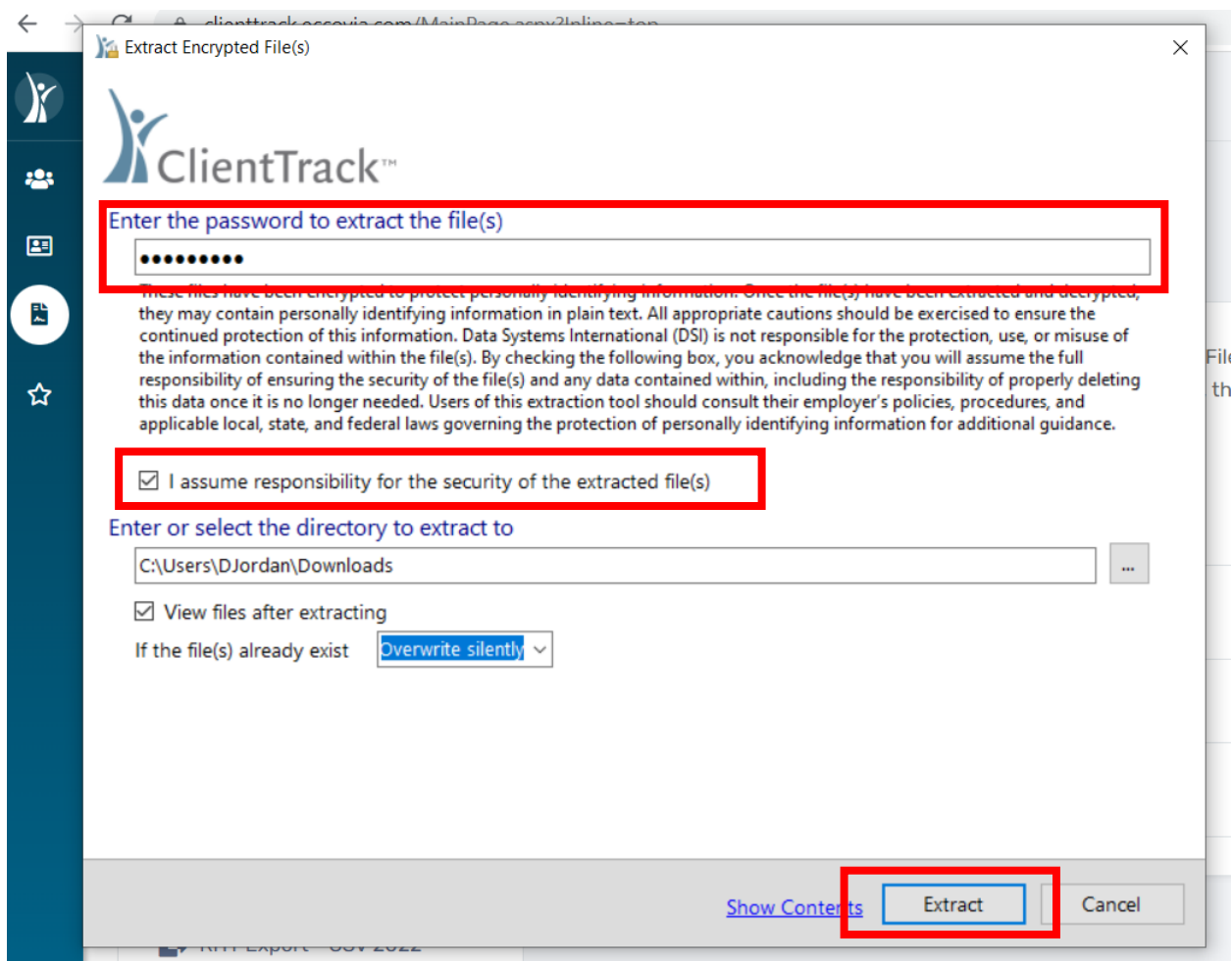

14. The files will download to your computer as seen below.

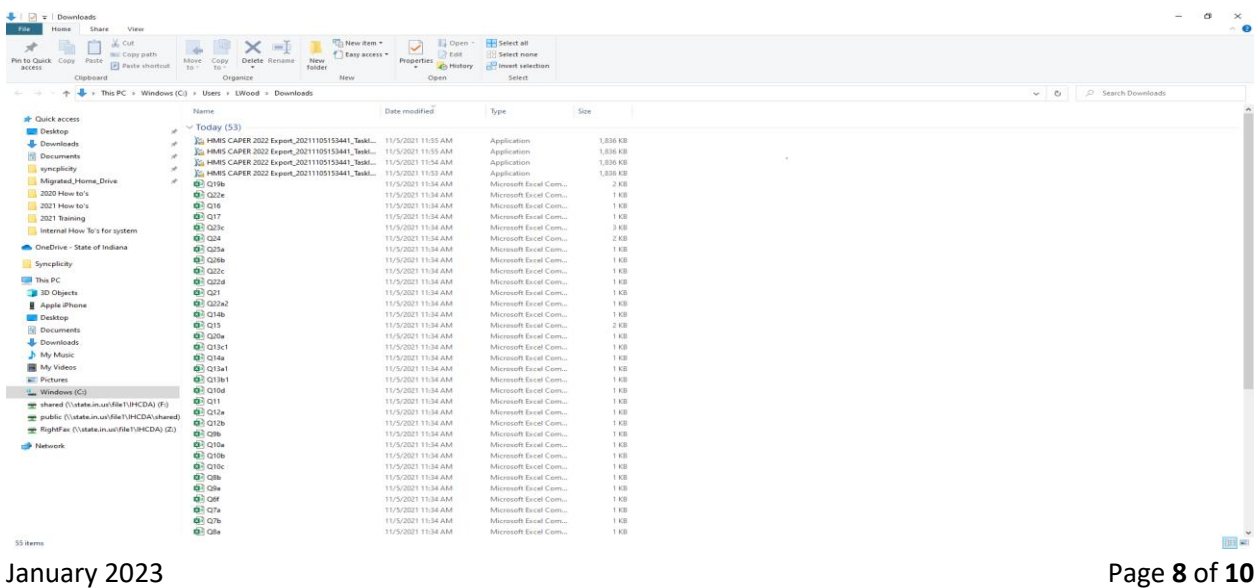

15. Click on the first **"Q"** file and hold down the shift key while using your "arrow down" key to highlight all the **"Q"** labeled report files. Next, right click and select the **"Send to" "Compressed (zipped) folder"**

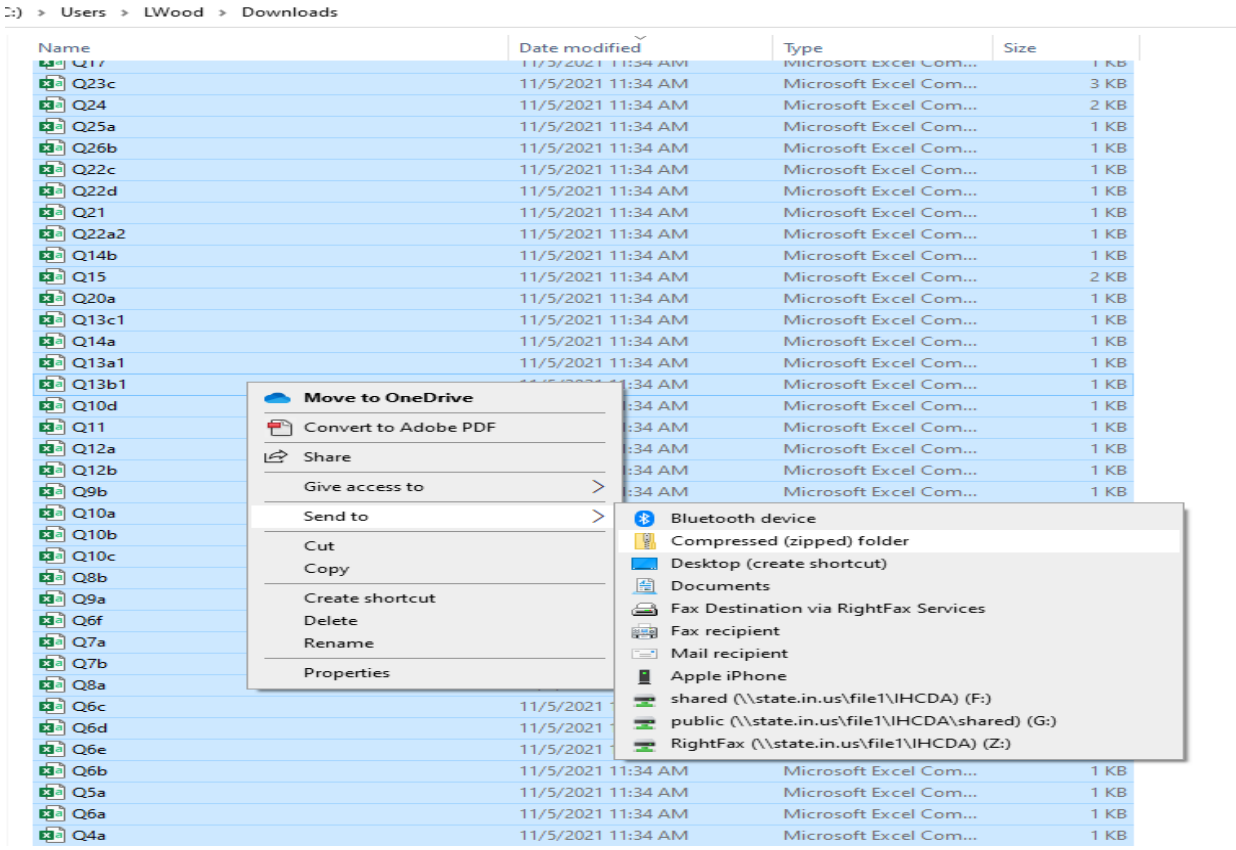

16. The **"zipped"** folder will appear on your screen. Enter the name of your report for the **"zipped"**  folder.

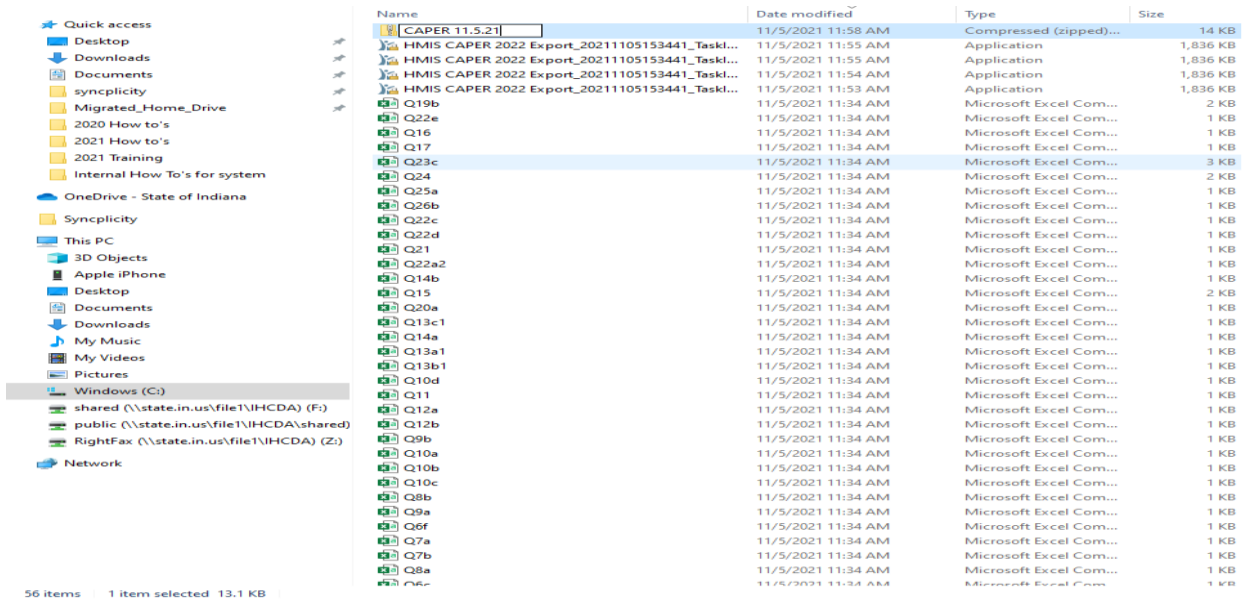

17. Next, delete the individual **"Q"** files still showing in the **"download"** files on your computer. You only need to keep the **"zipped"** folder for upload to SAGE.

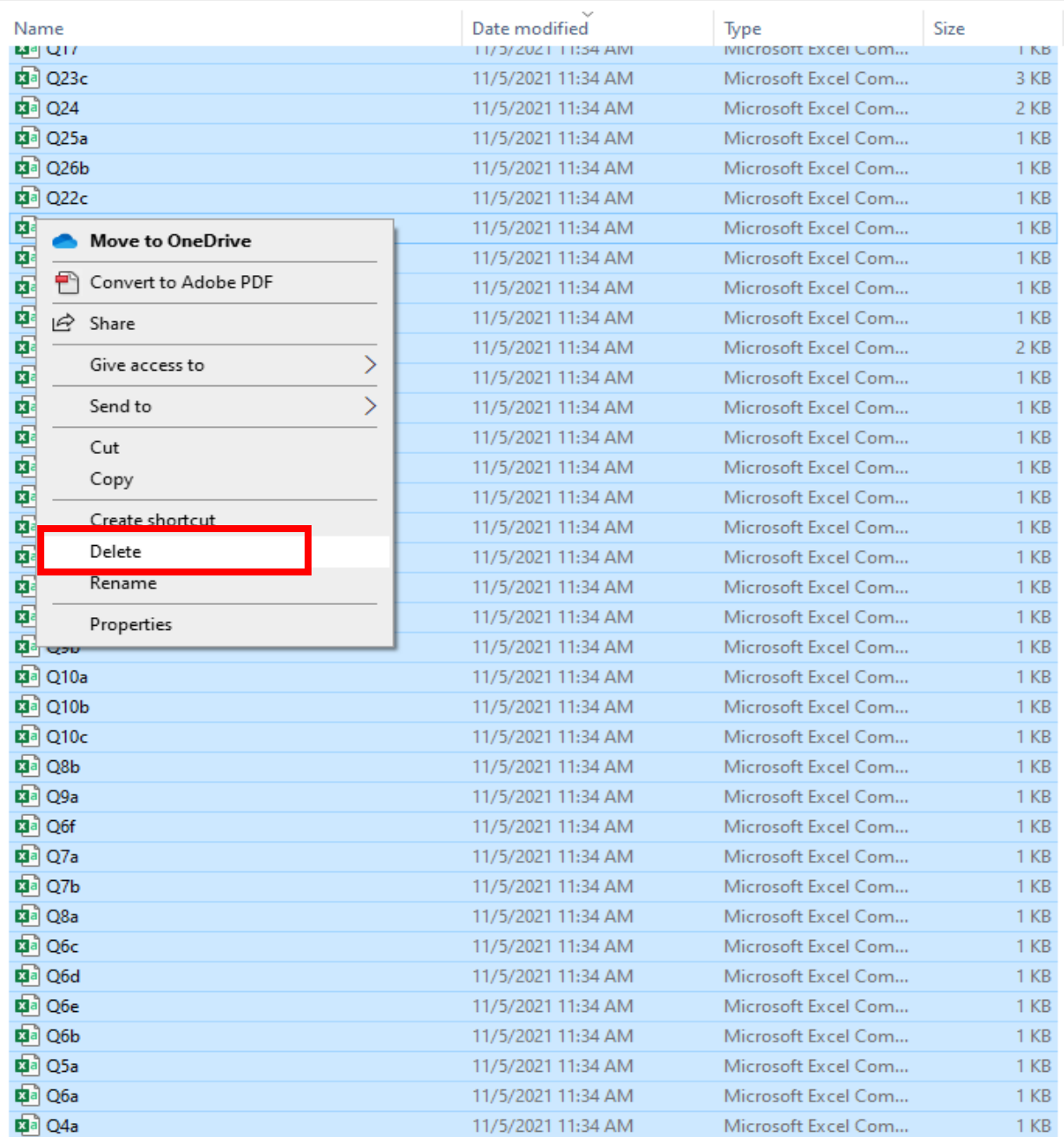

Please email your respective helpdesk at [hmishelpdesk@ihcda.in.gov](mailto:hmishelpdesk@ihcda.in.gov) o[r dvhelpdesk@ihcda.in.gov](mailto:dvhelpdesk@ihcda.in.gov) for further assistance.